### DIDMATE PLAYER v2.2.0 (MANAGER모드) 네트워크 타입 매뉴얼

**SYSMATE** 

#### **INDEX**

01 구성품 02 운용 방식 03 재생 파일 형식 04 관리자 화면 구성 05 화면 분할 기능 06 슬라이드 시간 설정 07 자막 기능 08 플레이리스트 편집 09 콘텐츠 전송 10 플레이어 제어 기능 설명 11 주간 방송시간 설정 12 특별스케줄링 설정 13 파일 전송 14 소스키 가져오기 15 인증키 전송 16 서비스 신청 전 확인사항 17 A/S센터 및 구매처

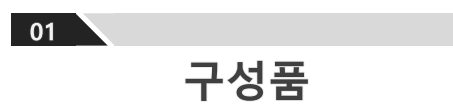

### DIDMATE MANAGER 구성 품

제품 구성품

<mark>사용하기 전에</mark><br>1. 구성 품

제품 패키지에 다음과 같은 구성이 있는지 확인하시고 내용물에 이상이 있을 경우, 고객센터로 연락 주십시오.

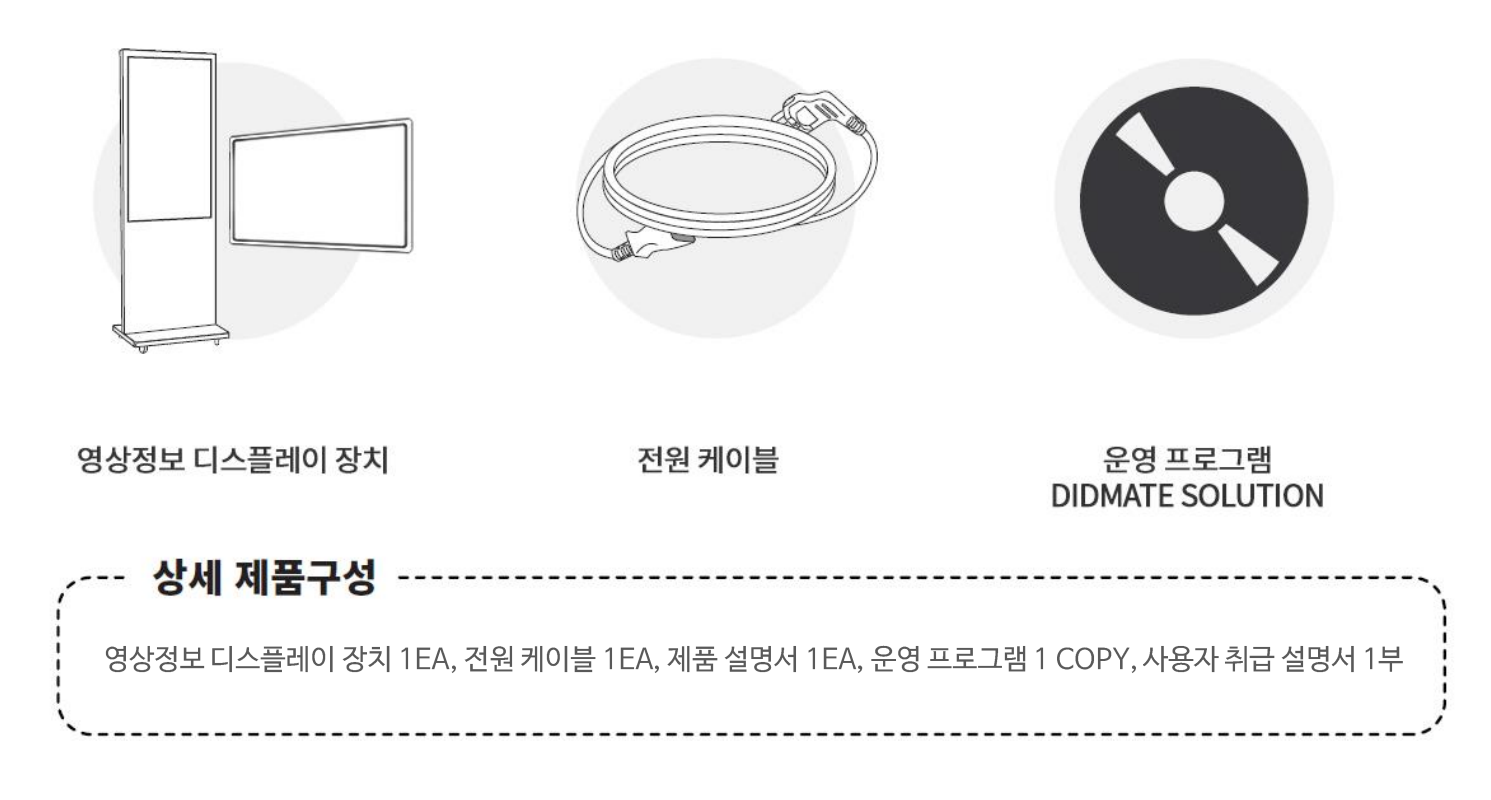

※.제품구매시제공되는구성품

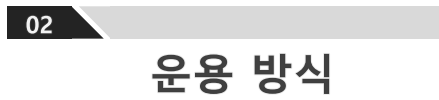

### DIDMATE MANAGER 운용 방식

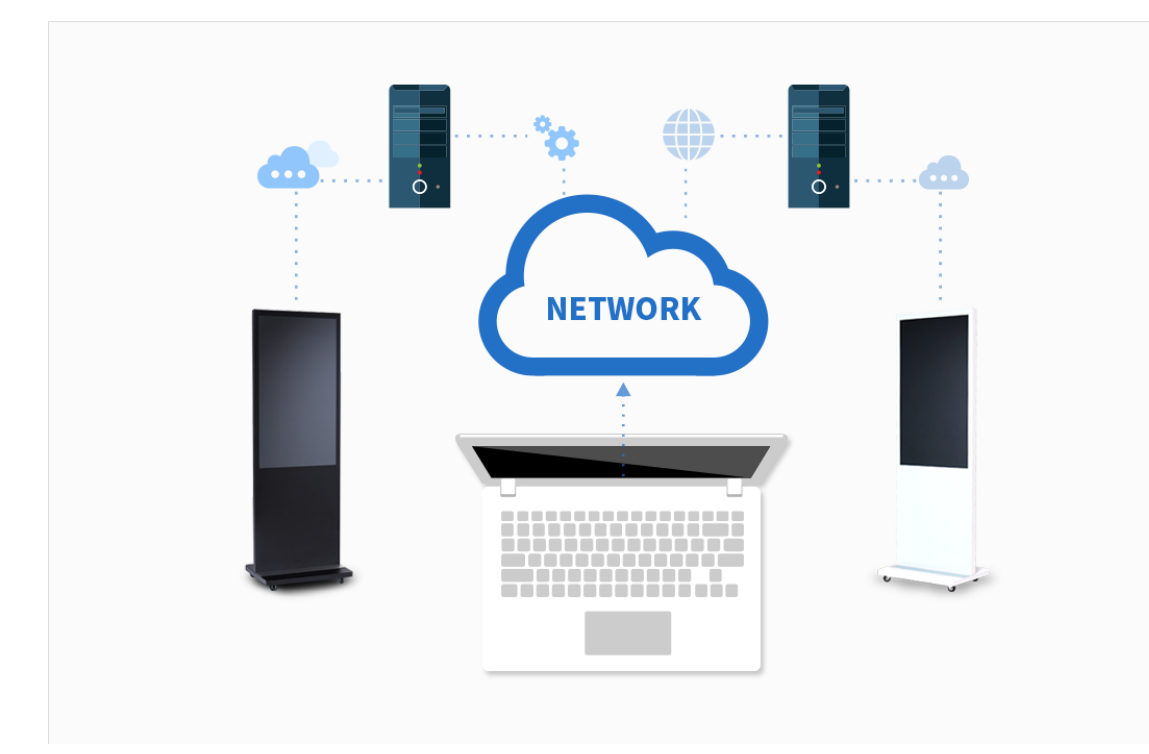

1. DID제품이 준비되어 있어야 합니다.

2. 유 · 무선 네트워크를 통해 관리자 PC 로부터 각 DID에 내장된 Player PC의 콘 텐츠를 제어합니다.

3. 사용자의 관리자 PC에 솔루션을 설치 하여 간단하게 사용할 수 있으며, 화면 분할, 개별 스케줄링, 슬라이드 쇼, 플레 이리스트 관리, 미리 보기 등 다양한 기 능을 제공합니다.

4. 제품은 사용자가 직접 설치하거나 설 정이 불가능하오니, 이전 또는 재설치가 필요하실 경우 고객지원센터 02-4902-4900으로 연락바랍니다.

DIDMATE 구성 개요

03 재생 파일 형식

### DIDMATE에서 지원 가능한 파일 형식

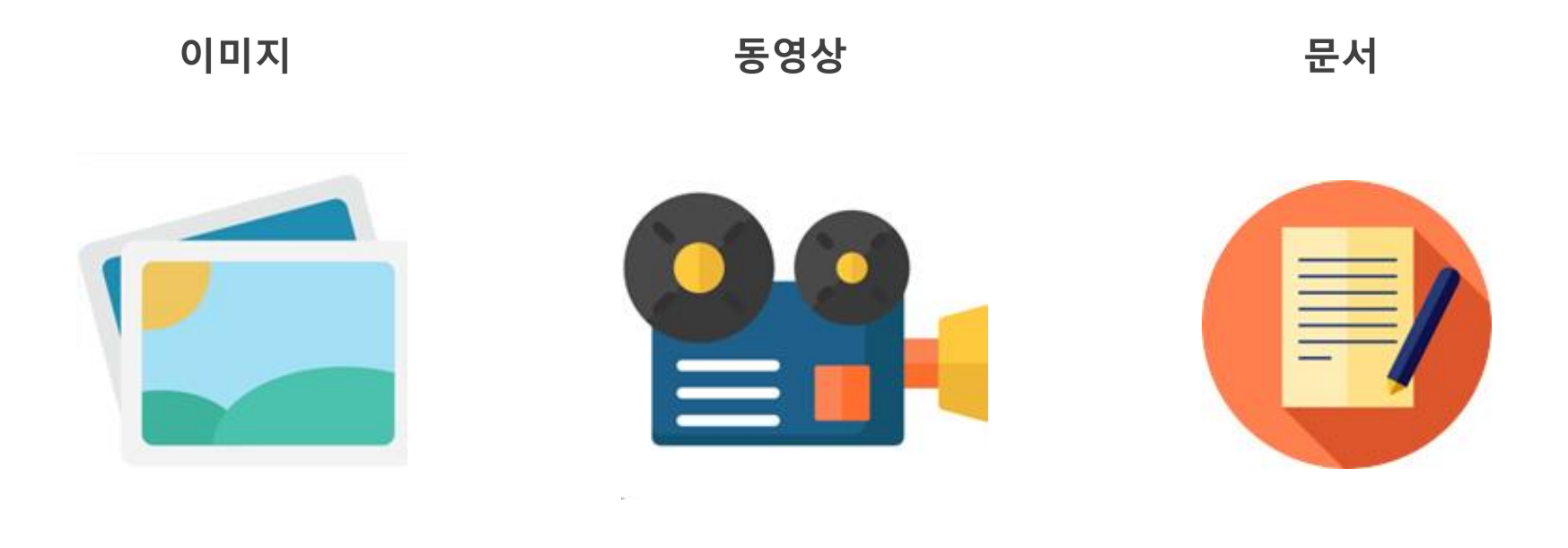

### JPEG, PNG, BMP

### PC에서 구현 가능한 모든 코덱, FLASH 파일

PPT, PDF

## 각 지원 파일 별 특징

이미지

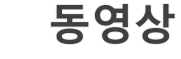

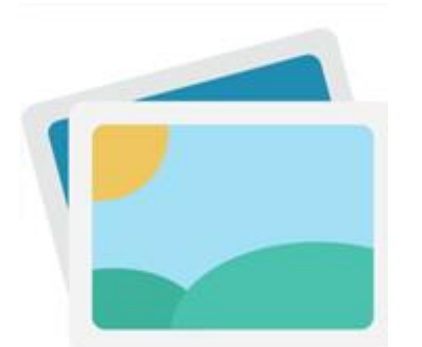

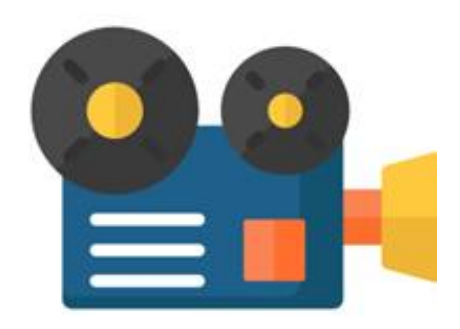

문서

PPT파일 슬라이드 쇼에서 재생 시간을 설정해야 합니다.

### PDF파일

파일의 페이지 수 와 상관없이 재생 간격이 35초로 고정됩니다. (재생시간 수정불가능)

### 이미지 파일 최대 40장 재생 가능

※ 용량에 따라 전송속도의 차이가 있을 수 있습니다.

동영상 파일 당 최대

2GB까지 재생가능

**10 /43** 

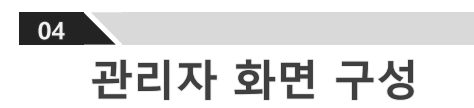

## DIDMATE MANAGER의 화면 구성

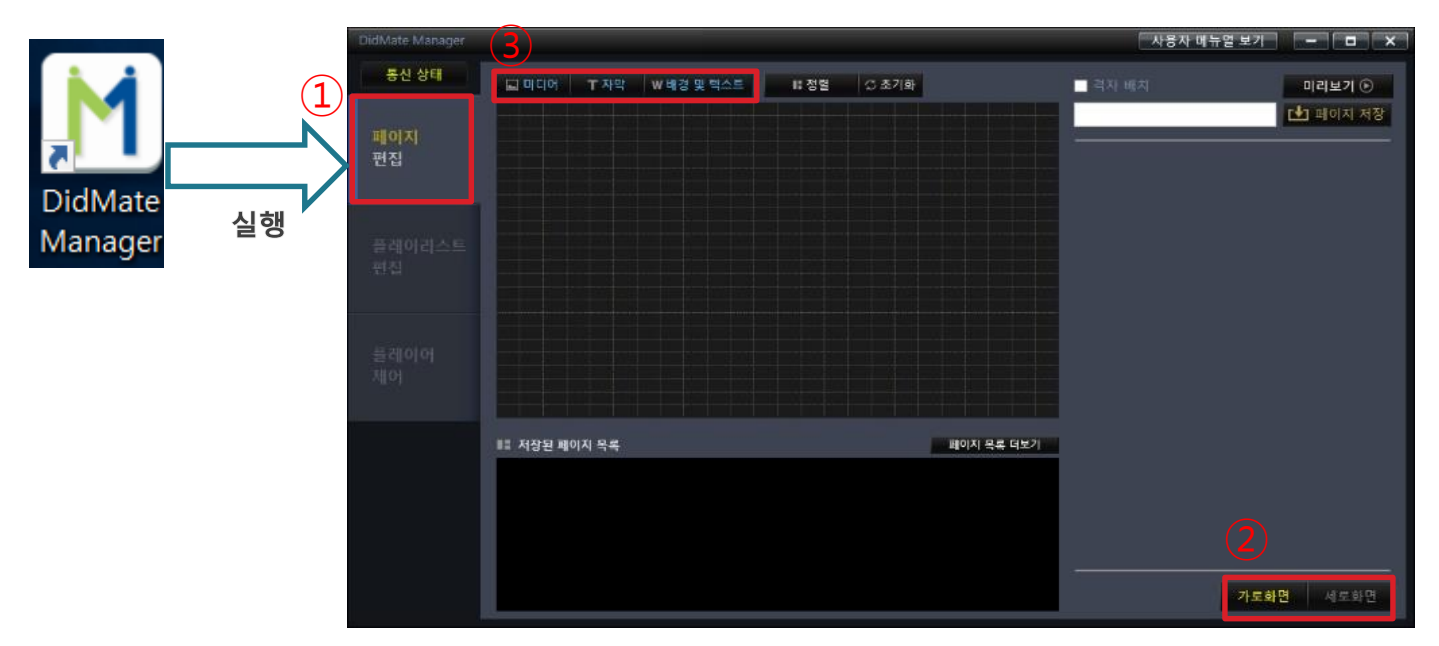

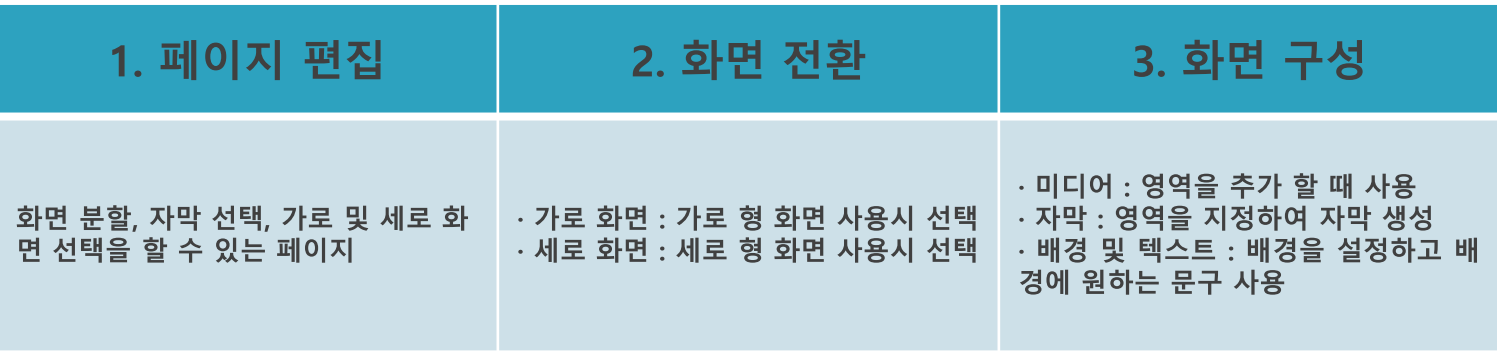

<mark>기능 설명</mark><br>4. 관리자 화면 구성

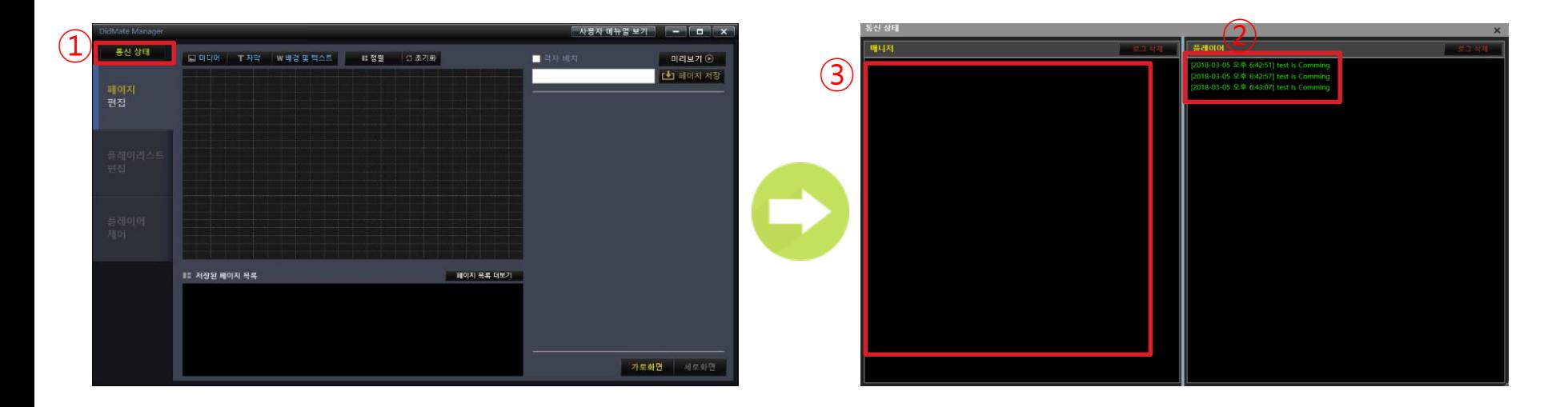

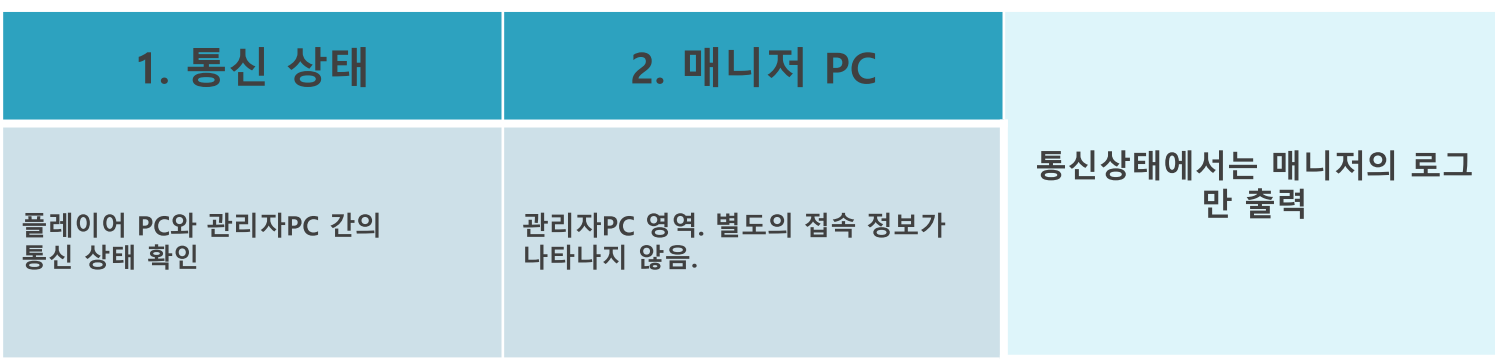

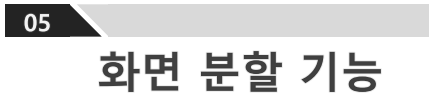

### 설정할 영역을 마우스로 선택하고 파일 추가 버튼을 누른 다음 워하는 콘텐츠를 선택하여 열기

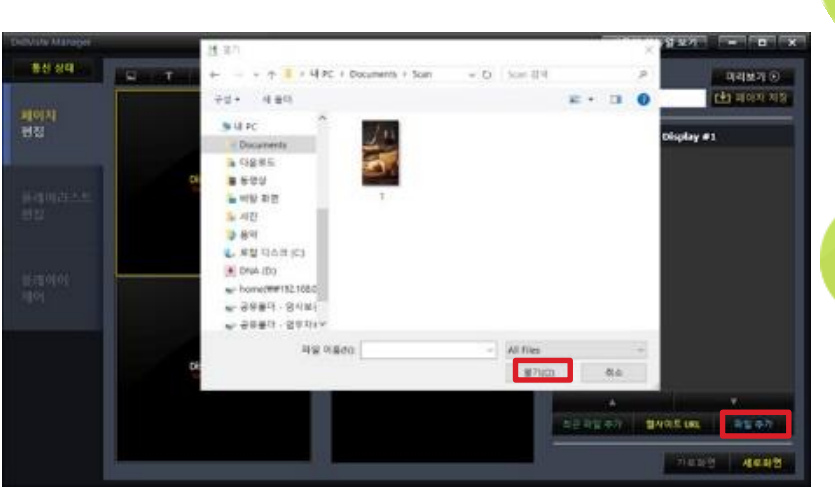

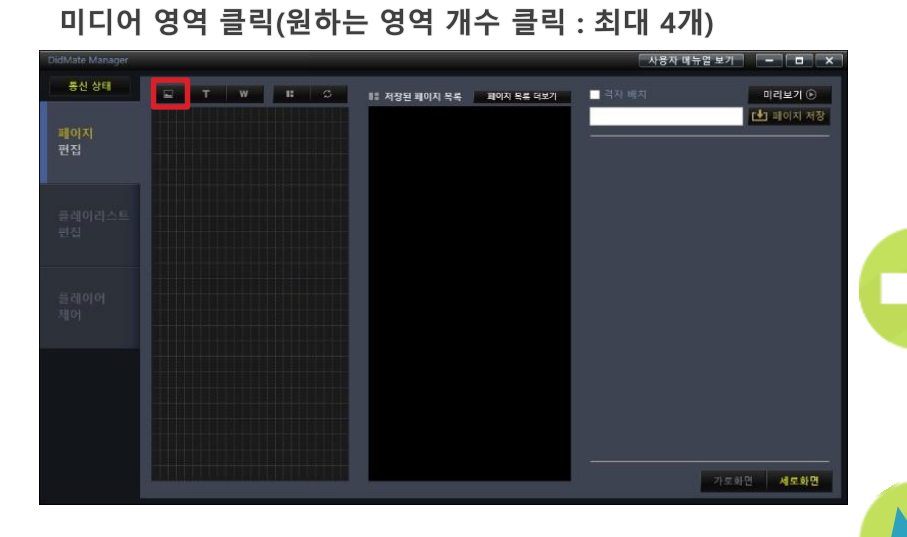

**기능 설명**<br>5 화면분할

**화면 분할 기능 설정하기**

#### 海军 神聖 医家植态的 医检查壁球院 發利 对白硝基磺酸 Display #2 三日日にのか、豊松県太陽 当生事件 710319 4449 콘텐츠를 추가하고 이름을 입력한 다음 페이지 저장 버튼 클릭

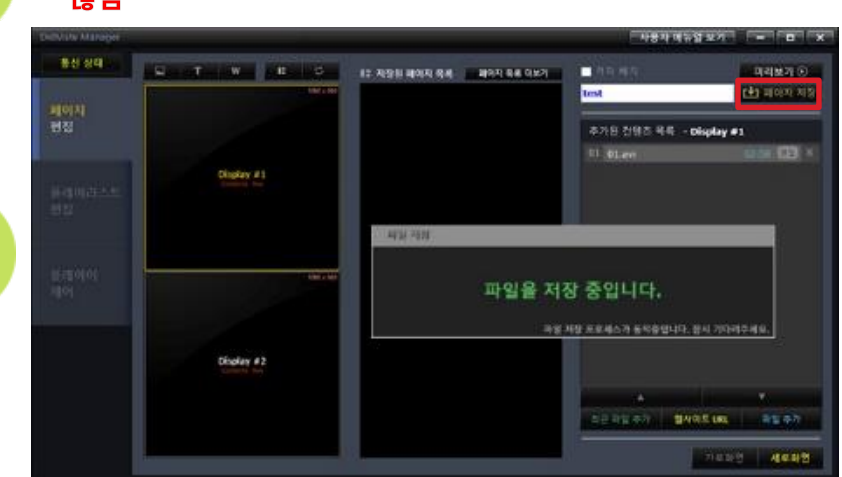

#### ※ 자막 영역과 배경, 텍스트 영역은 자동 정렬 기능을 제공하지 않음

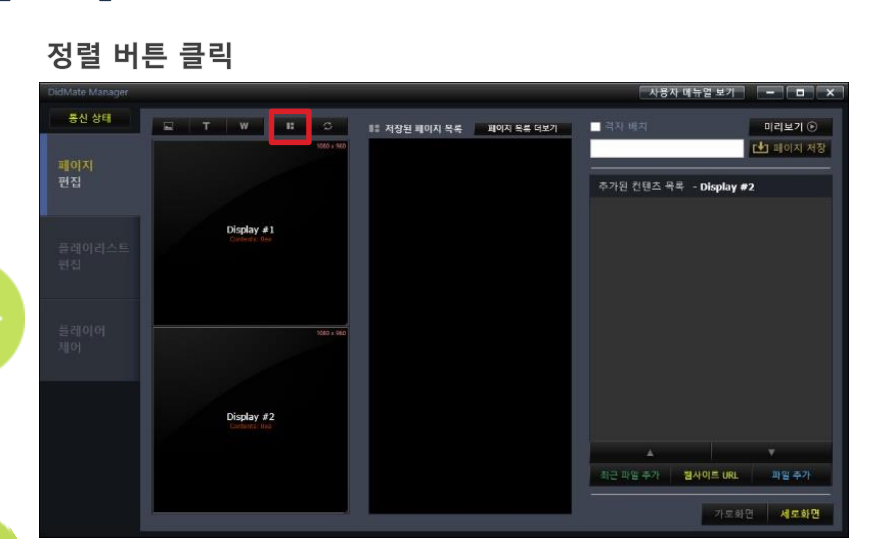

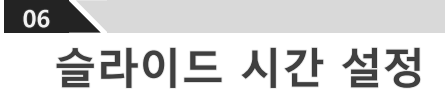

# 슬라이드 시간 설정하기

### 추가된 컨텐츠 목록에서 편집 클릭

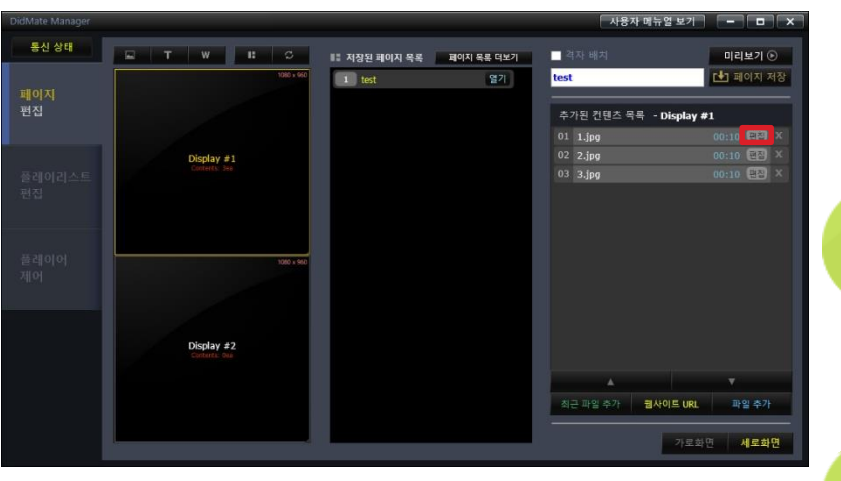

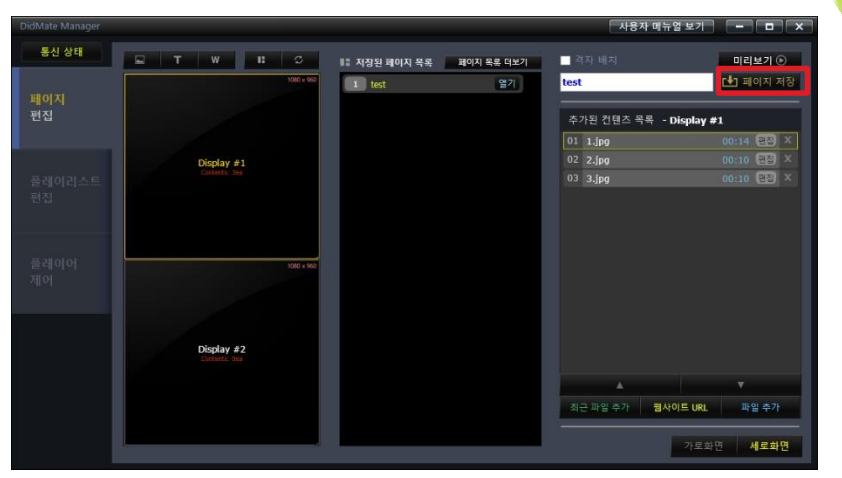

### 각각의 시간 설정이 완료 되었으면 페이지 저장 버튼을 누름 파일명 덮어쓰기 또는 다른 이름으로 페이지 저장 가능

#### 원하는 슬라이드 시간 설정 분:초(동영상의 경우 시간 설정 불가)

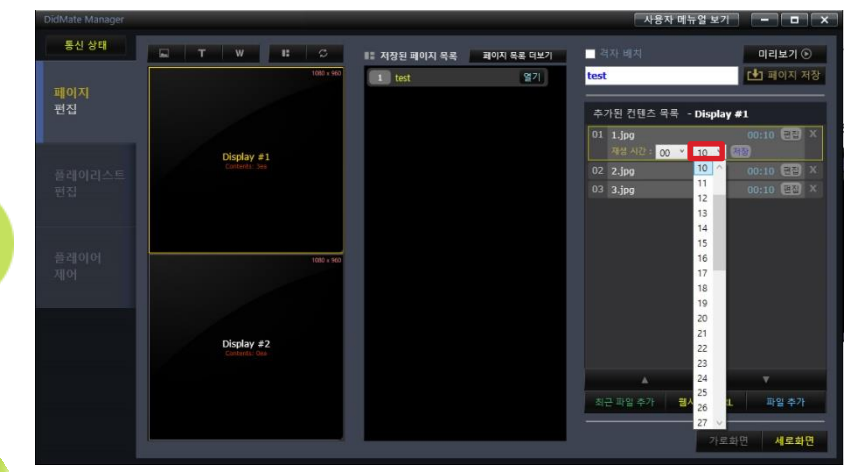

07 자막 기능

#### 자막 설정이 완료 되었으면 페이지 저장 버튼을 누름 파일명 덮어쓰기 또는 다른 이름으로 페이지 저장 가능

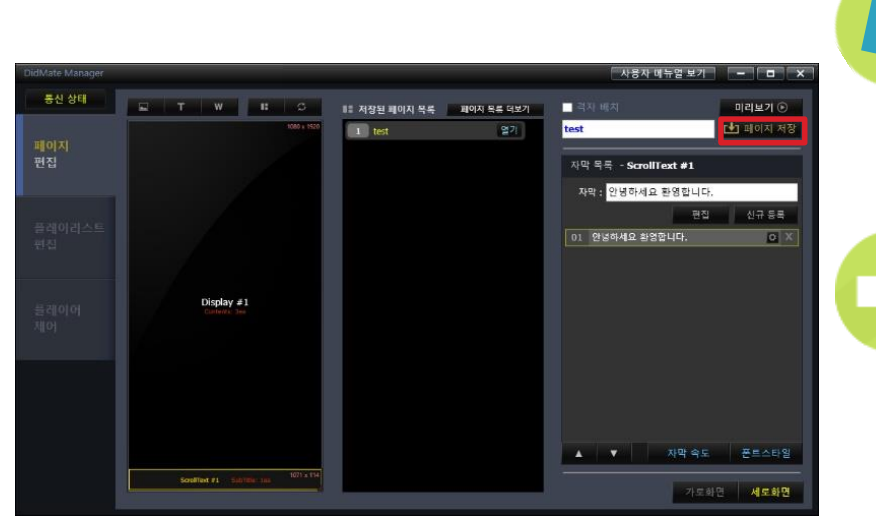

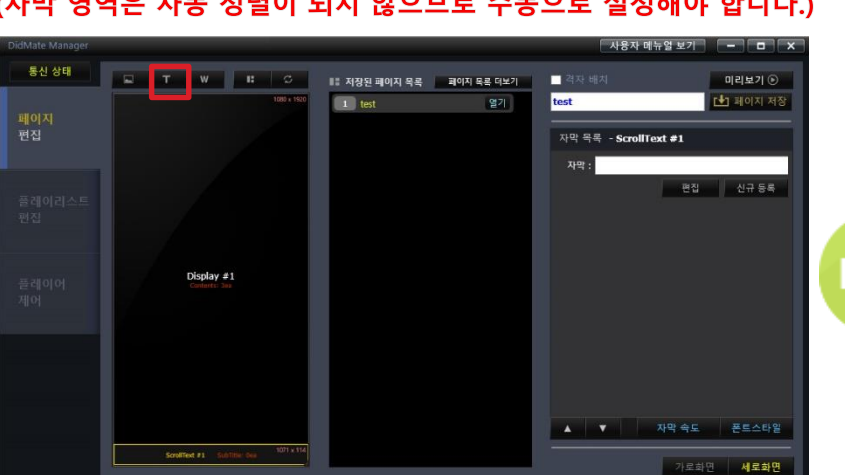

### 자막 버튼 클릭 후 원하는 곳에 마우스로 드래그 하여 영역 설정 (자막 영역은 자동 정렬이 되지 않으므로 수동으로 설정해야 합니다.)

기능 설명<br>7 자막기능

### 자막 기능 설정하기 신규등록 버튼을 누르면 적용된 리스트가 보여짐 자막 속도 설정 - 자막이 흘러가는 속도를 숫자의 높낮이로 설정

(숫자는 높을수록 빠르게 흐릅니다.) 사용자 매뉴얼 보기  $\Box$ 통신 상태 ■ 격자 HE2 미리보기 ⊙ **네** 페이지 저장 test 열기 1 test 자막 목록 - ScrollText #1 자막: 안녕하세요 환영합니다. 편집 이 신규 등록 01 안녕하세요 환영합니다.  $\sqrt{a}$  X Display  $\neq 1$ 

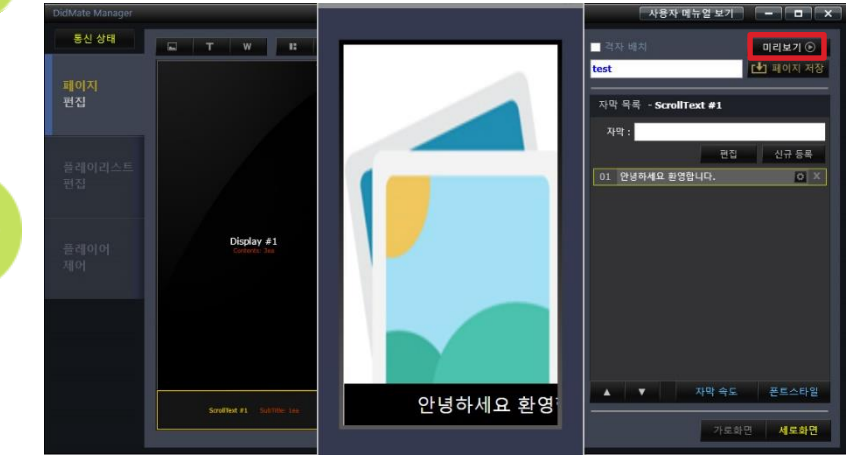

미리보기에서 설정 및 저장된 자막 재생 확인 가능

가로하면 **세로화면** 

## 자막 폰트 스타일 설정하기

### 폰트스타일 클릭

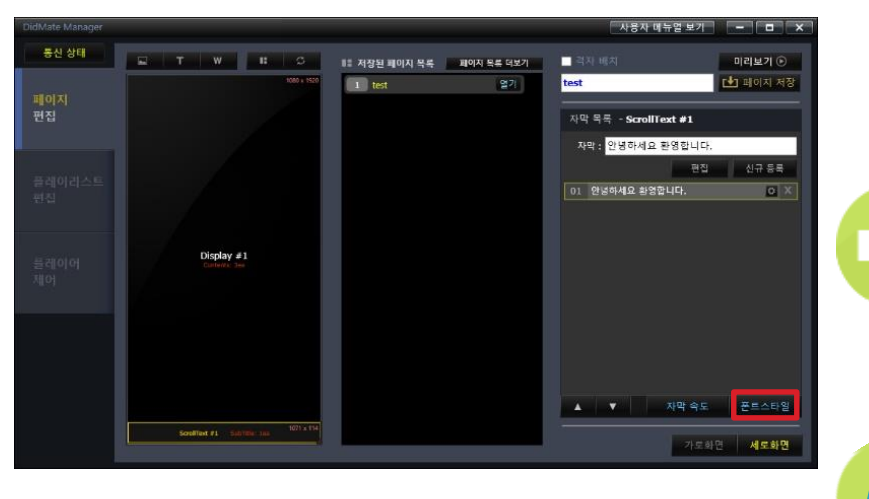

배경 및 텍스트 체크 시 자막 배경 색상이 변경 체크해지 시 글자 색상 변경

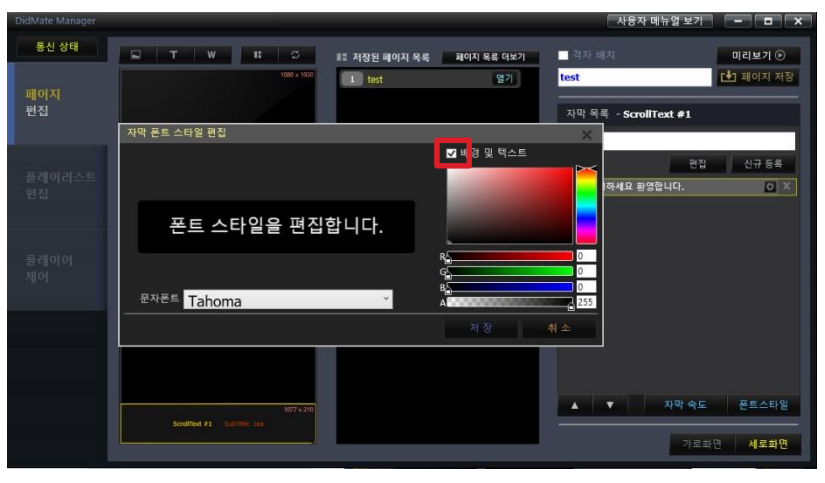

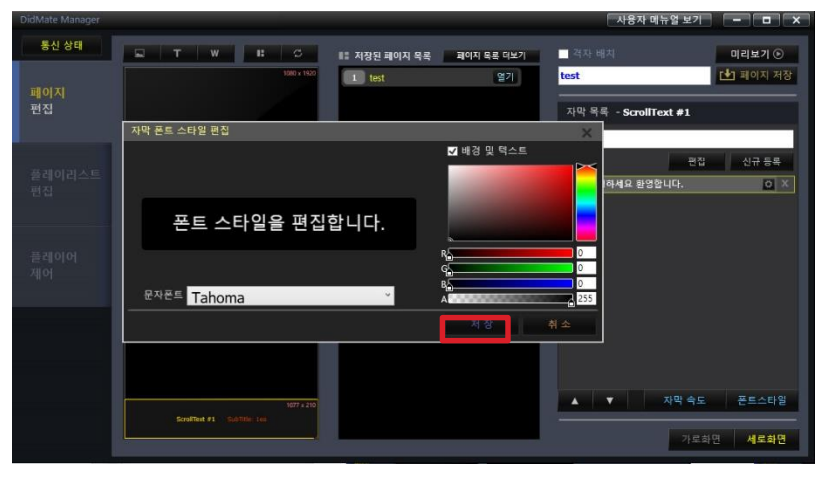

설정 적용 후 저장 버튼을 누르면 적용 완료

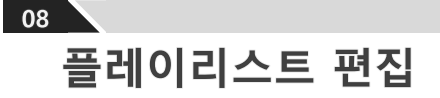

### 플레이리스트 편집하기

#### 리스트 이름 칸에 사용자 임의대로 입력 후 신규등록 클릭

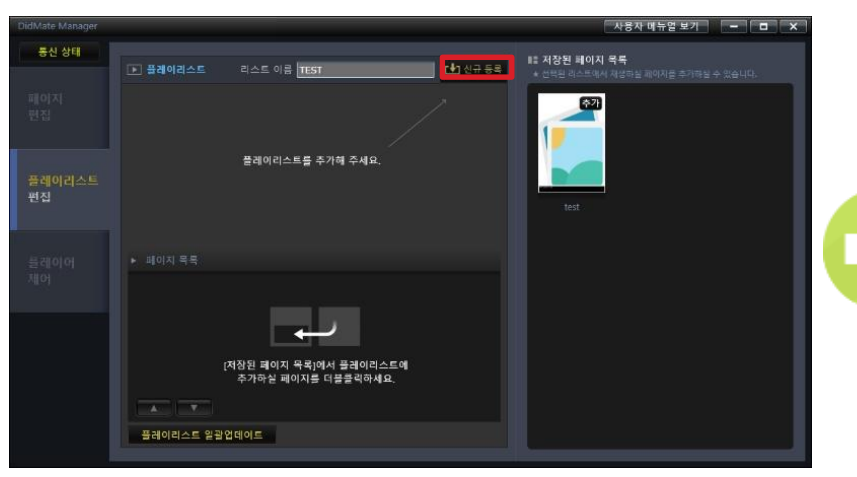

생성된 리스트를 클릭한 다음 저장된 페이지 목록에서 추가 버튼 클릭

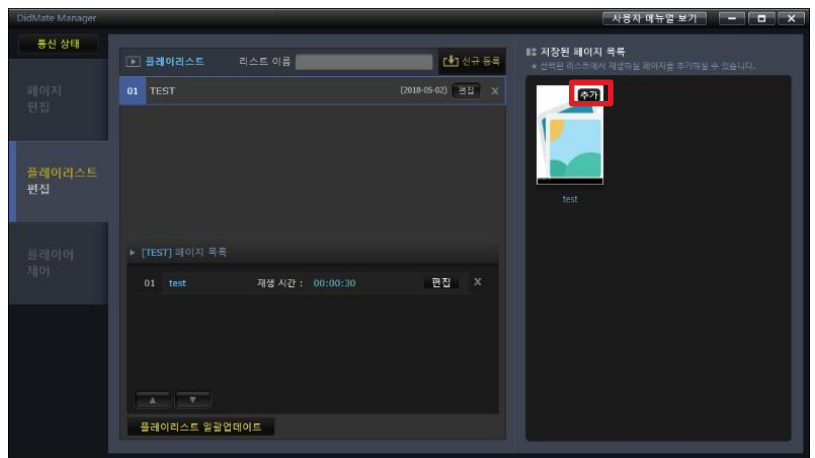

#### 업데이트할 플레이리스트 에서 생성된 리스트 중 적용할 플레이리스트 선택

업데이트 시작을 누르면 선택된 플레이어PC에 업데이트 시작

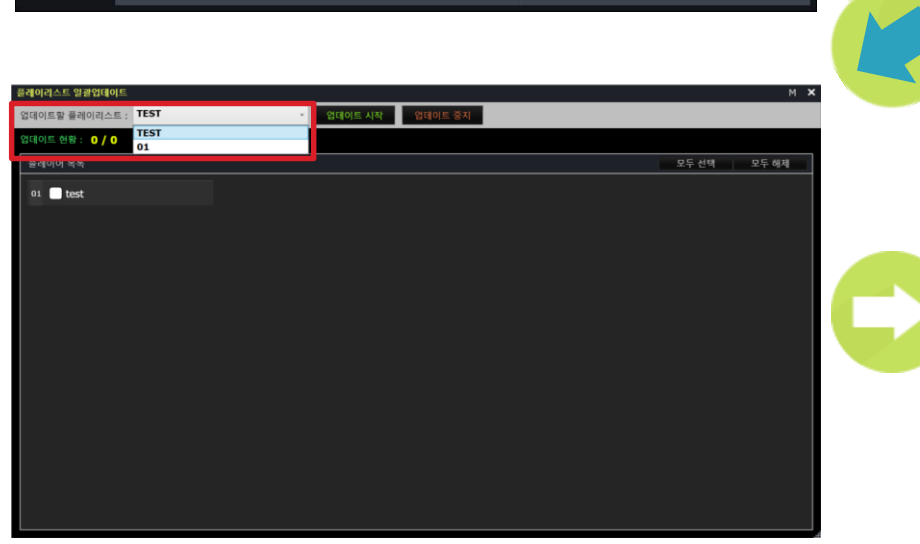

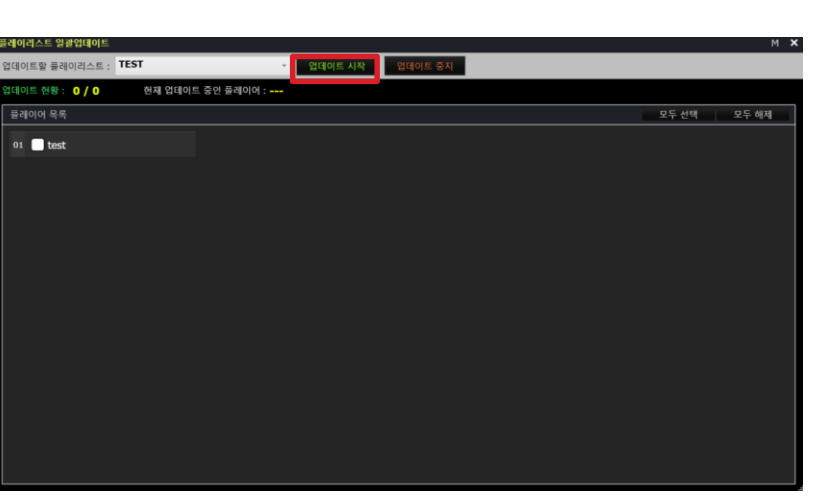

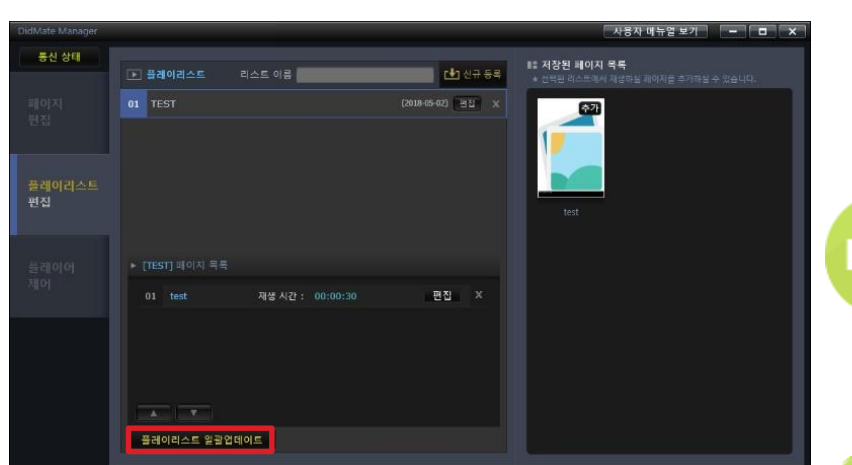

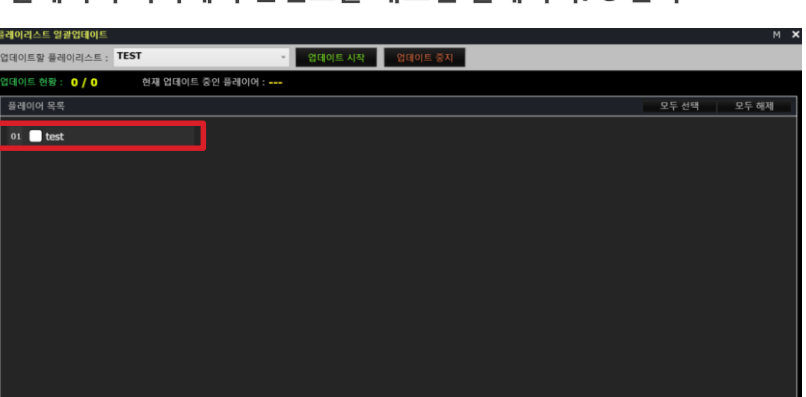

플레이어 목록에서 콘텐츠를 내보낼 플레이어PC 선택

### 플레이리스트 일괄업데이트 클릭

## 플레이리스트 적용하기

기능 설명

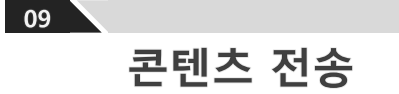

### 전송 버튼을 클릭하면 플레이어PC에 적용 시작

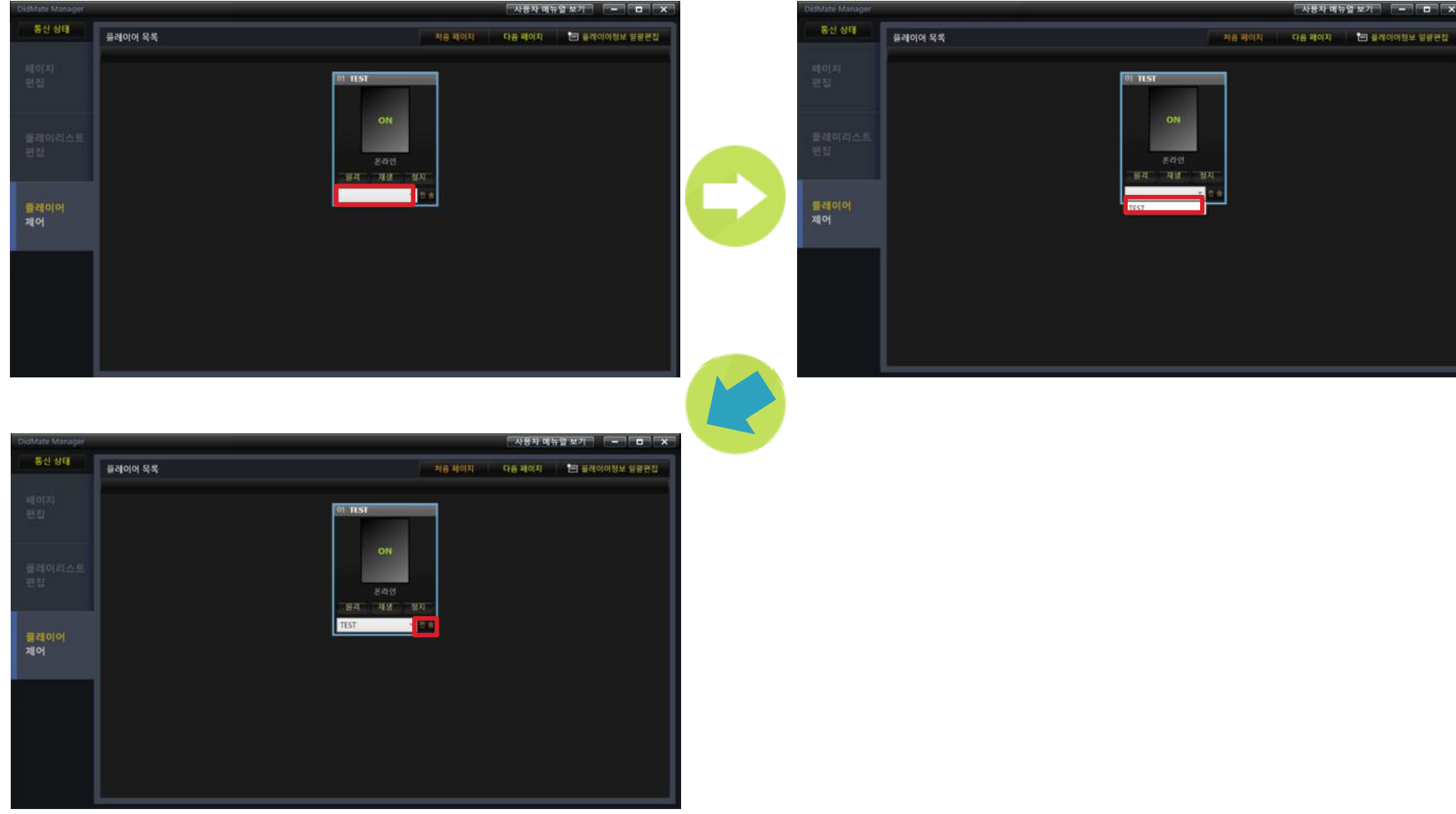

### 하단에 표시된 선택 박스 클릭

콘텐츠 전송하기

업데이트된 플레이리스트에서 적용할 플레이리스트 선택

### $10$ 플레이어 제어 기능 설명

재어

## DIDMATE MANAGER 제어 기능 설명

### 빨간 박스에서 마우스 우 클릭(\*네트워크 연결 구성이 되어 있지 않을 경우 기능을 사용할 수 없습니다.)

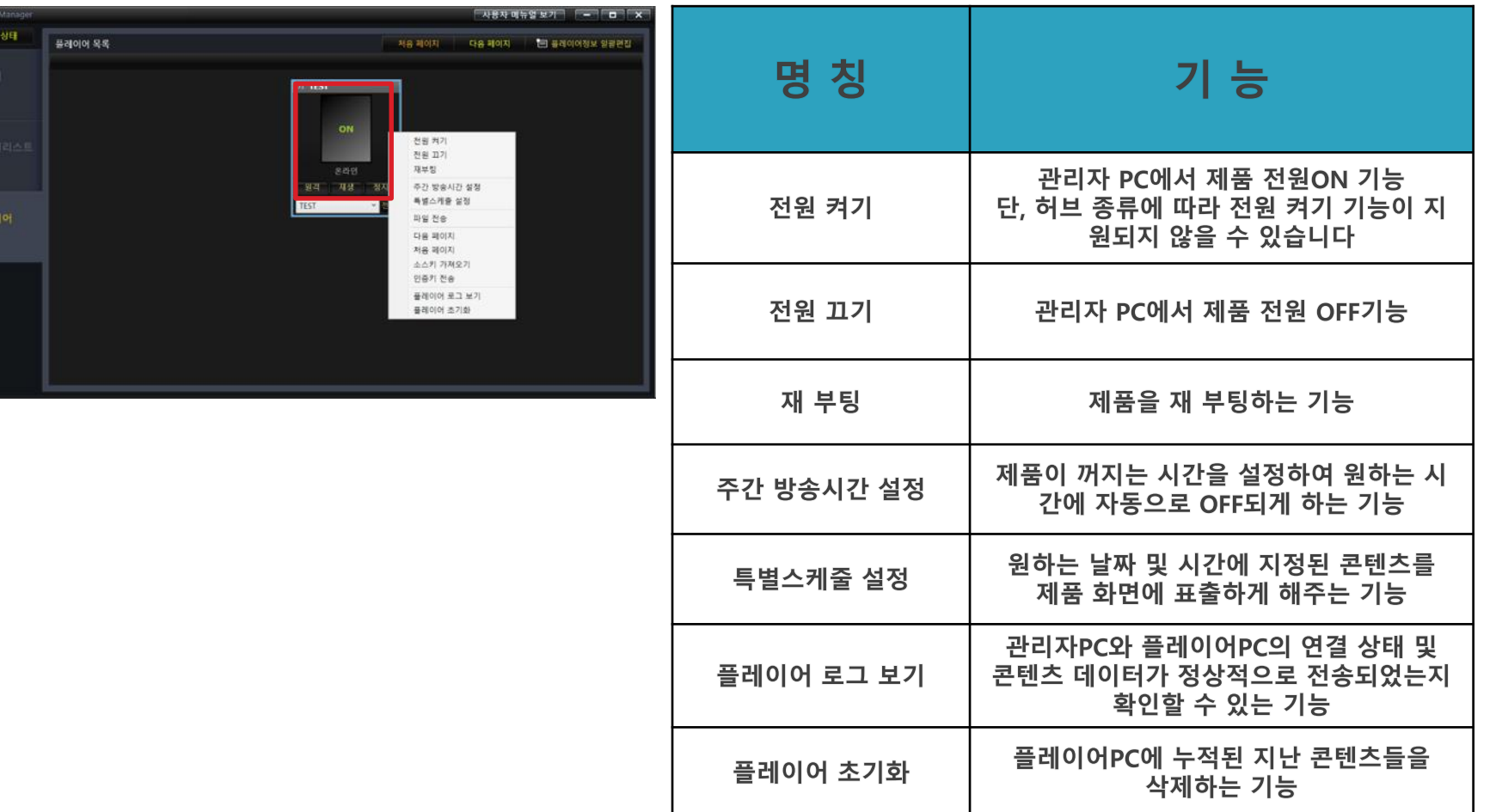

## DIDMATE MANAGER 제어 기능 설명

#### 플레이어정보 일괄편집 클릭

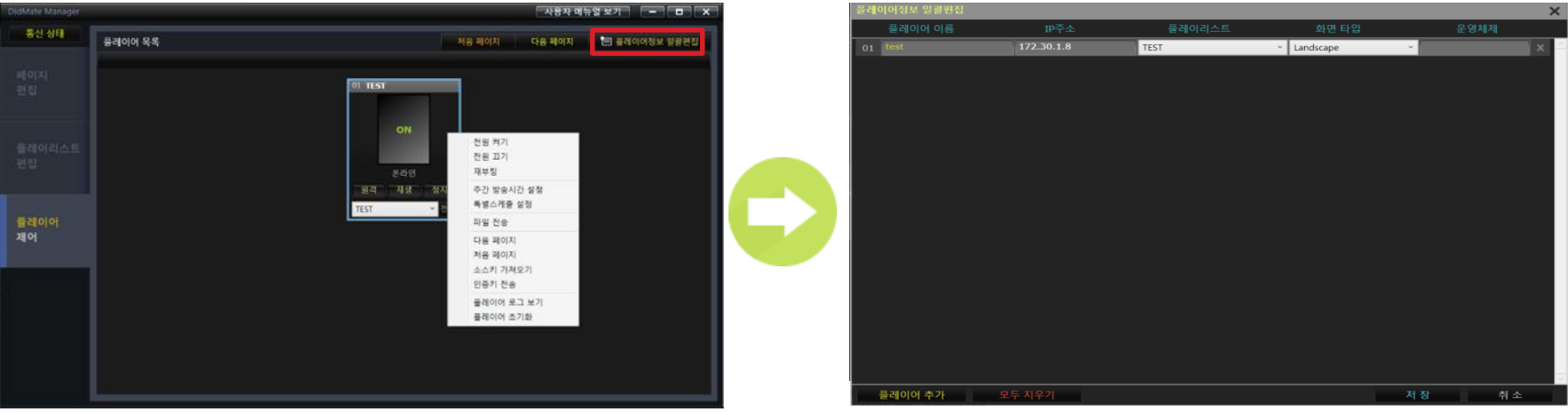

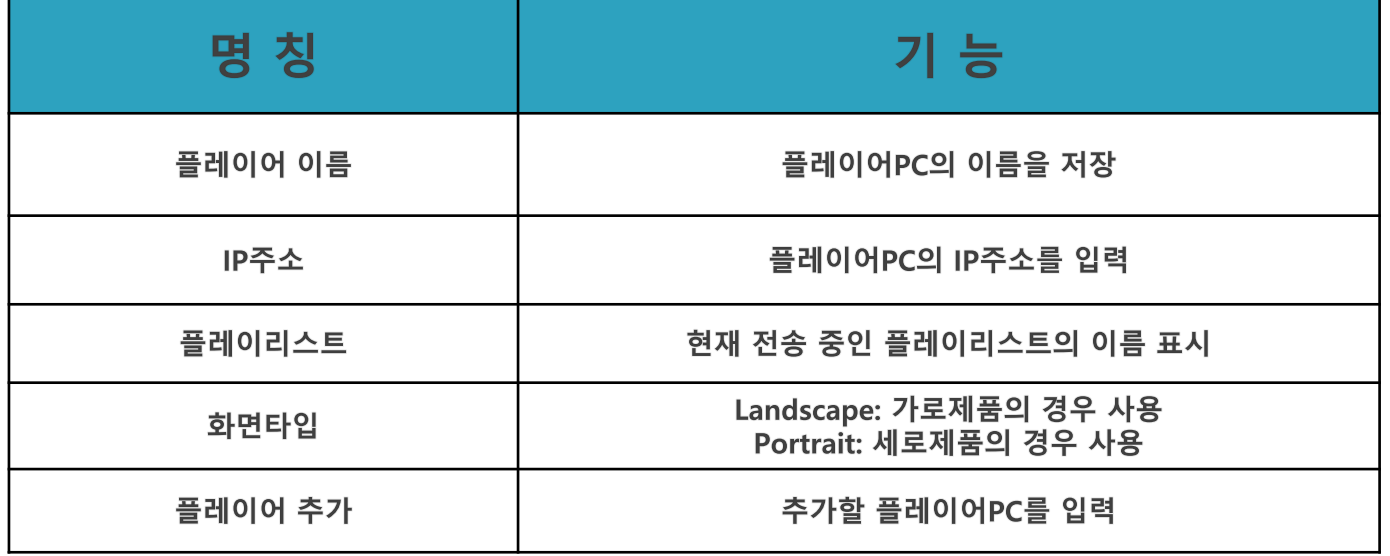

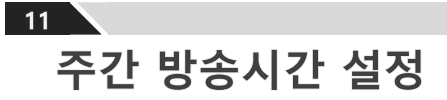

#### 전원을 OFF 할 시간 설정 및 저장 단, 켜지는 시간은 설정 불가, 꺼지는 시간만 설정가능

기능 설명

-<br>-주간 방송시간 설정

1->2->3 순으로 클릭 여러 대 기준 각각 설정 하시려면 2->3, 전체적일 때는 1->2->3

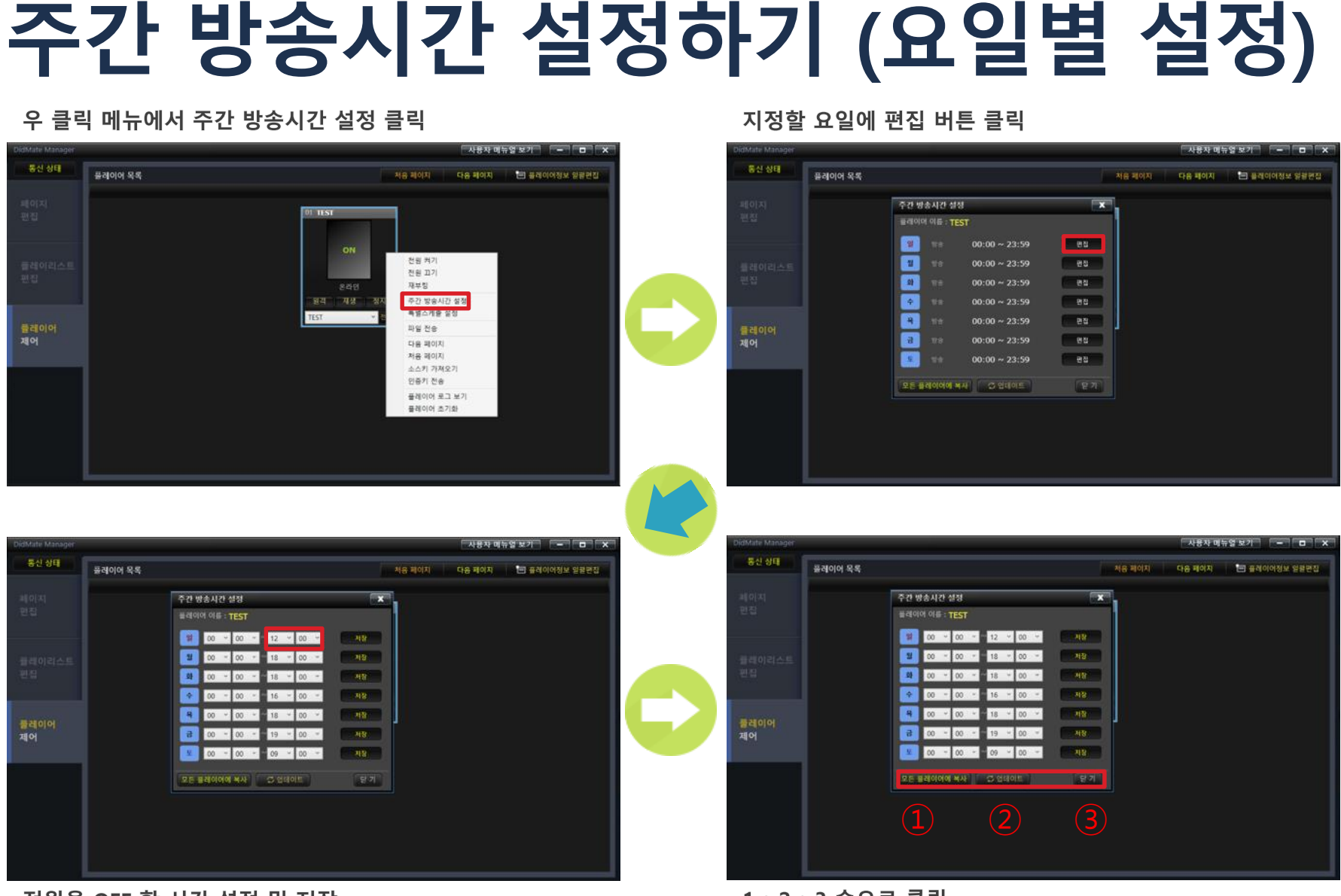

**29 /43** 

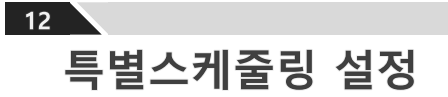

## 특별스케줄링 설정하기

### 우 클릭 메뉴에서 특별스케줄 설정 클릭

하단에 지정된 시간, 요일, 기간, 플레이 될 컨텐츠가 표시됨

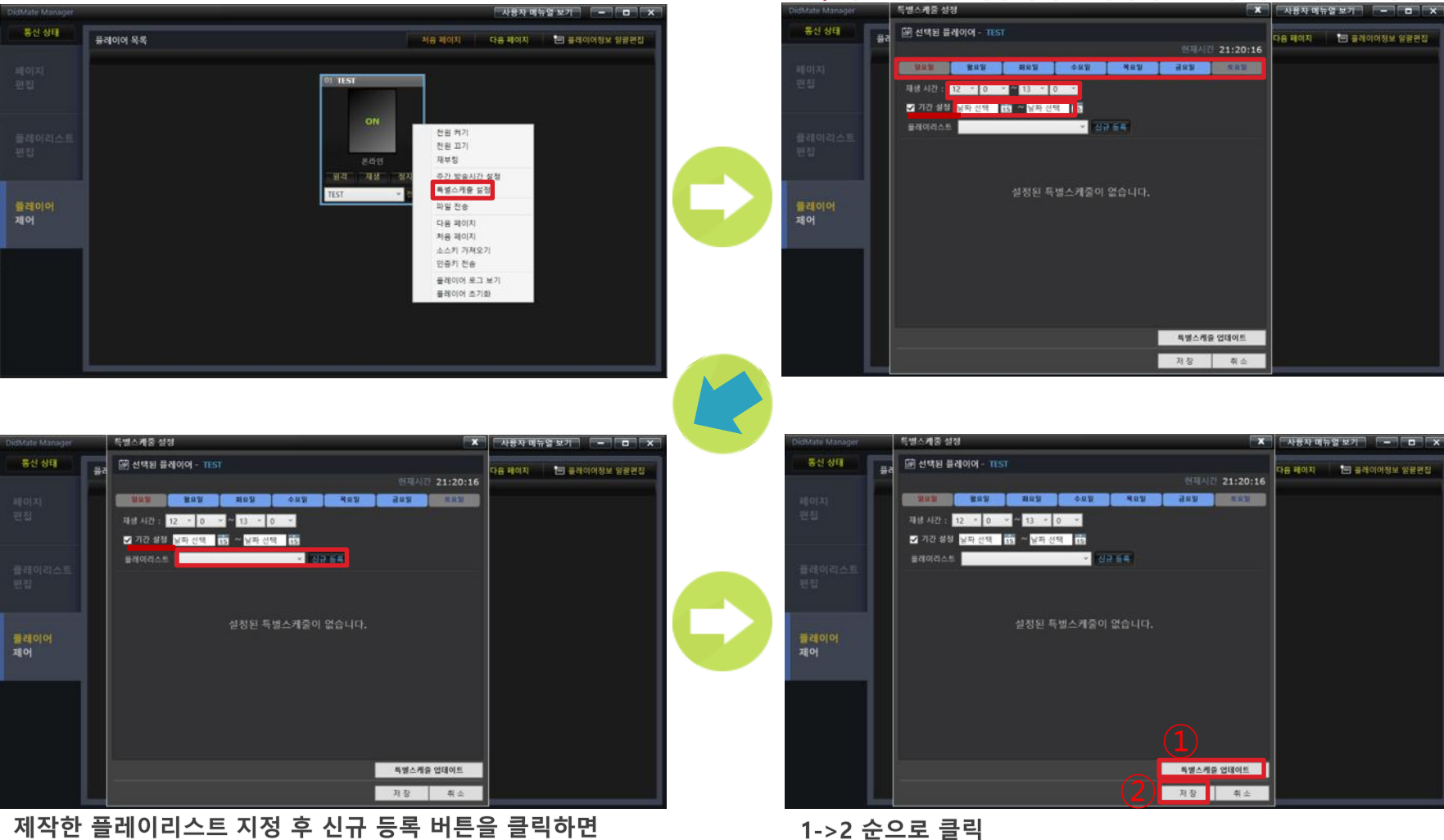

요일, 재생 시간 기간설정 클릭

단, 기간 설정을 지정하시고 좌측에 반드시 체크 해야 합니다

순서 변경 시 인식이 안 되는 문제 발생할 수 있으니 주의

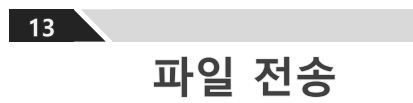

## 파일 전송하기

#### 우 클릭 메뉴에서 파일 전송 선택

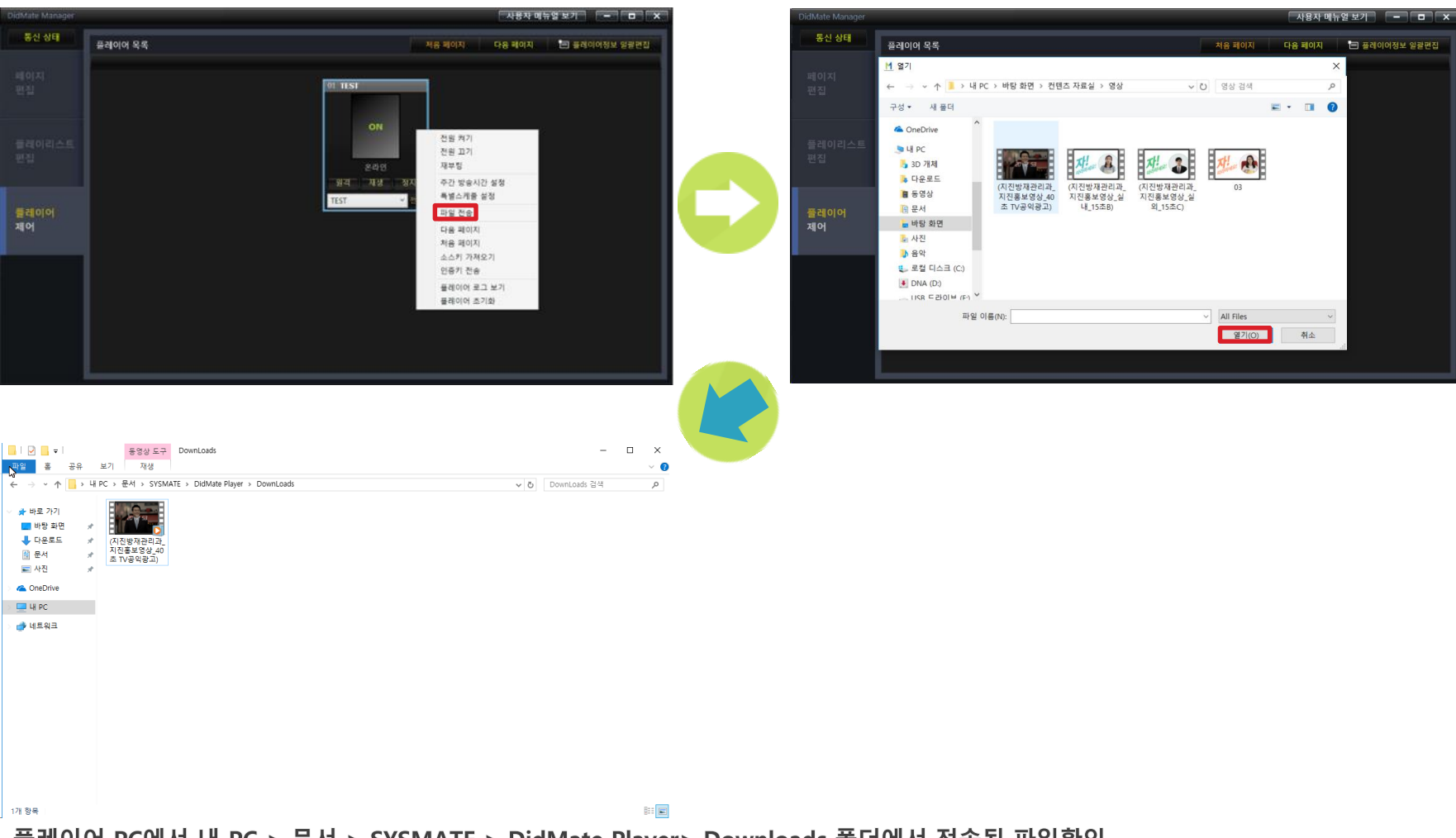

#### 플레이어 PC에서 내 PC > 문서 > SYSMATE > DidMate Player> Downloads 폴더에서 전송된 파일확인

플레이어 PC로 보내고 싶은 파일 선택 후 열기 버튼 클릭

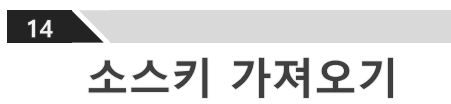

## 소스키 가져오기

#### 우 클릭 메뉴에서 소스키 가져오기 선택

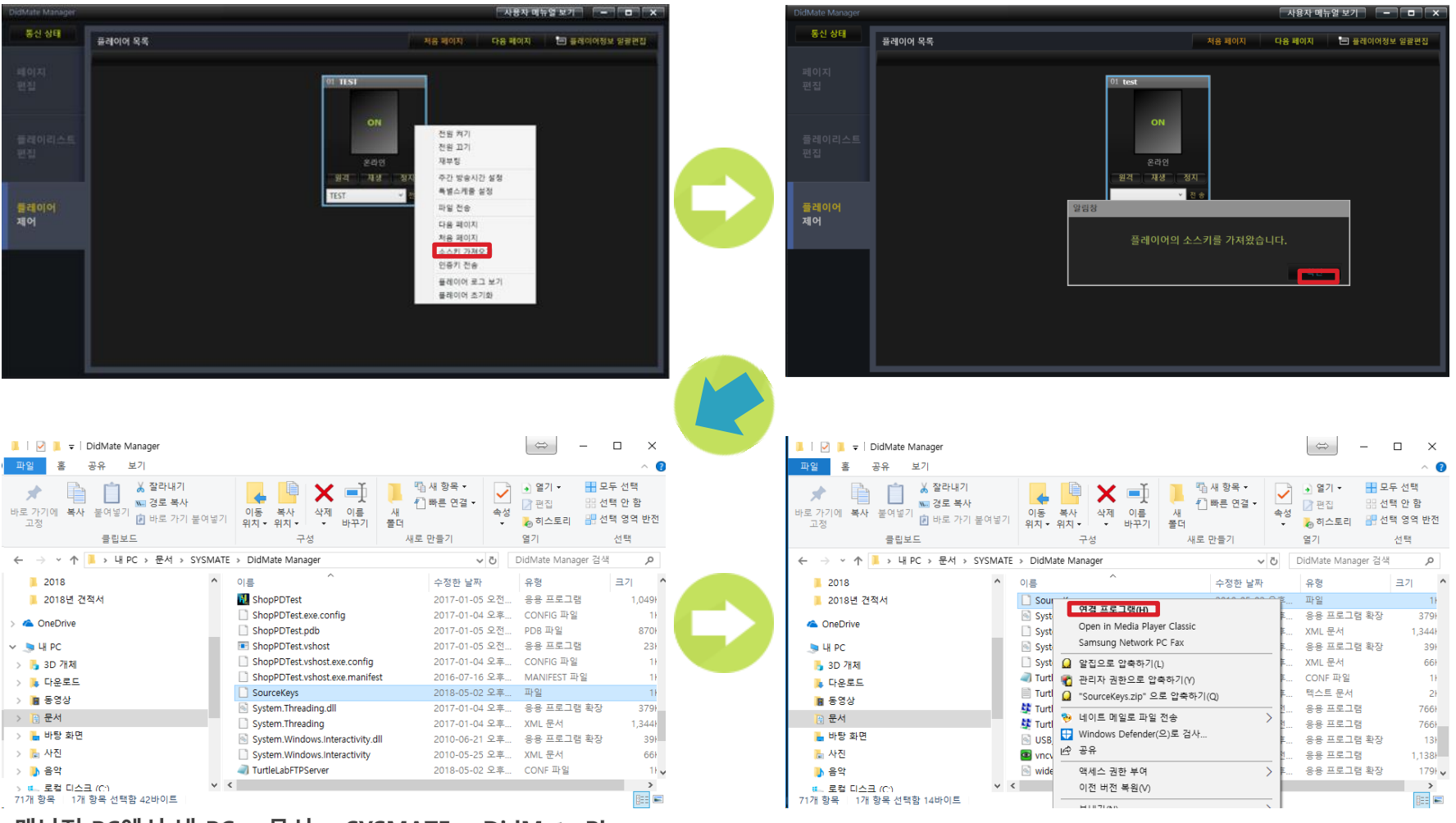

매니저 PC에서 내 PC > 문서 > SYSMATE > DidMate Player><br>SourceKeys(<mark>정품인증 키를 받기위해 필요한 키값</mark>) 파일 생성 확인

#### Source Keys 우 클릭 후 연결 프로그램 클릭

알림 창이 나오면 확인버튼 클릭

## 소스키 가져오기

#### 연결 프로그램을 메모장으로 선택하여 실행

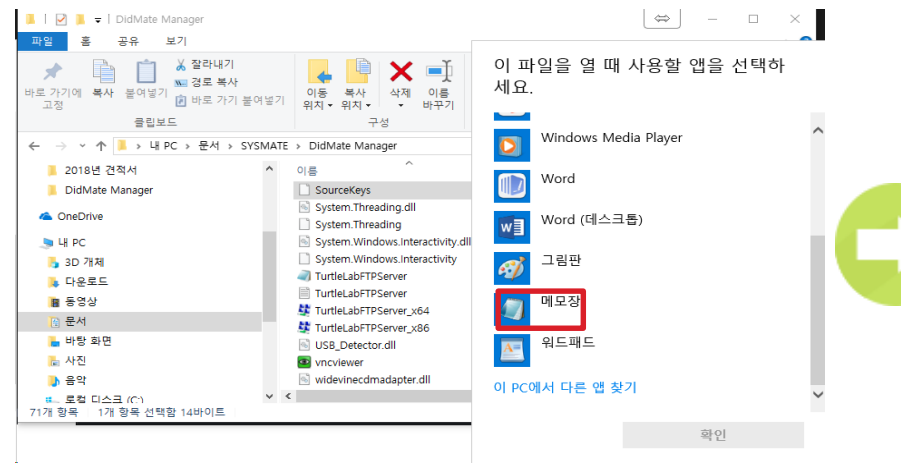

### 열려진 메모장에서 현재 플레이어 PC의 승인키 확인 가능

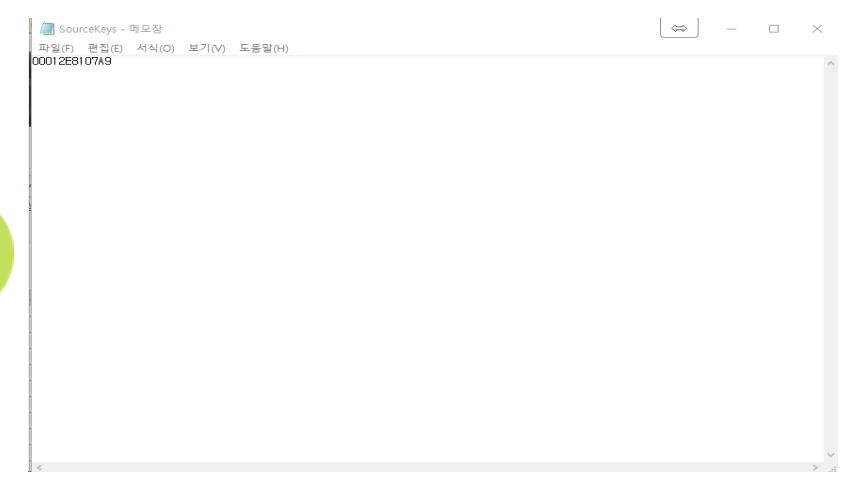

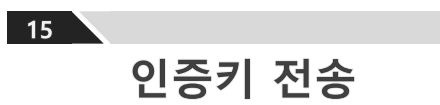

## 인증키 전송하기

#### 우 클릭 메뉴에서 인증키 전송 선택

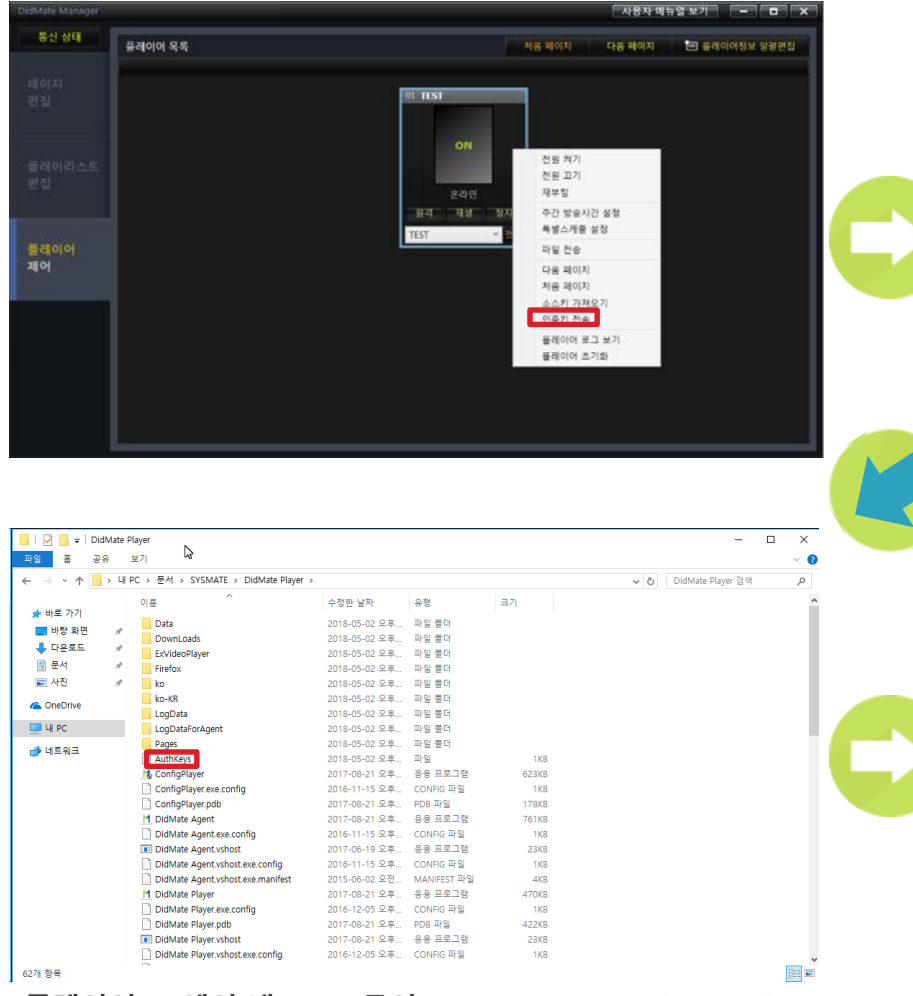

플레이어 PC에서 내 PC > 문서 > SYSMATE > DidMate Player> AuthKeys 파일생성(Aurh keys는 정품 인증키)

#### 알림 창이 나오면 확인버튼 클릭

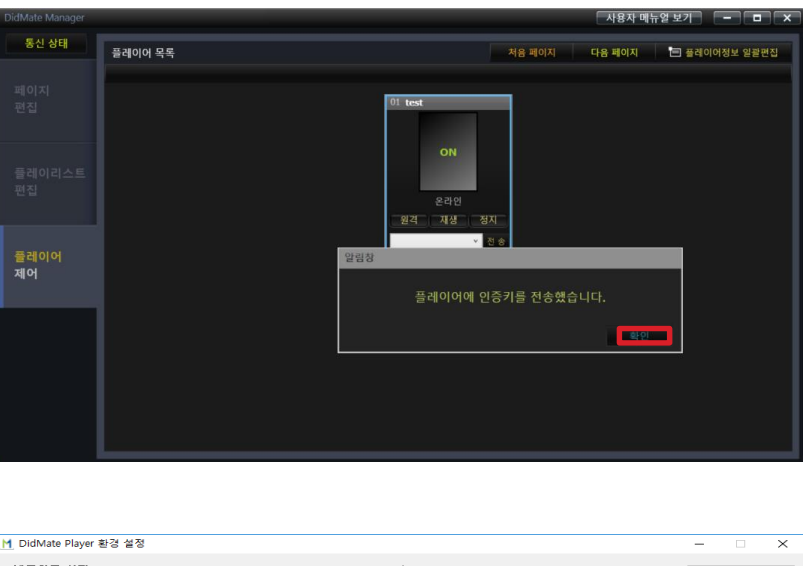

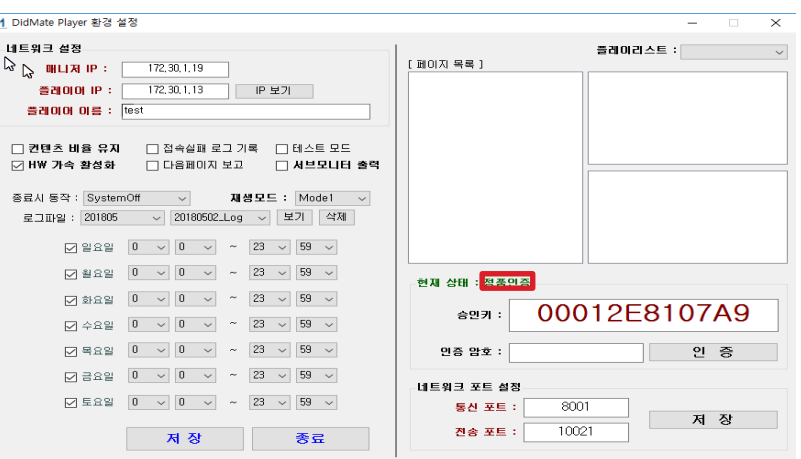

현재 상태가 시험 판에서 정품인증으로 변환

### $16$ 서비스 신청 전 확인 사항

## 서비스 신청 전 확인 사항

### 1. 통신 서버를 시작할 수 없습니다.

Didmate Setting 실행 ▶ Show ip클릭 ▶ ipv4 주소 확인 ▶ 매니저 IP에 동일한 IP 입력

### 2. 플레이어 제어에서 오프라인으로 나옴니다.

- ① 검색에서 고급보안이 포함된 Window Defender 방화벽 검색 ▶ 인 바운드 규칙 클릭 ▶ 우측 새 규칙 클릭 ▶ 포트 클릭 후 다음 ▶ 특정 로컬 포트에 8001, 10021입력 후 다음 ▶ 연결 허용선택 후 다음 ▶ 도메인, 개인, 공용 체크 후 다음 ▶ 이름은 sysmate로 입력 후 마침 선택
- ② 검색에서 Window Defender 검색 방화벽 클릭 ▶ Windows Defender 방화벽 설정 또는 해제 선택 ▶ 개인 네트워크 설정, 공용 네트워크 설정에서 Windows Defender 방화벽 사용 안 함 선택 후 확인

### 3. 원격 버튼을 눌렀는데 플레이어PC로 원격 연결이 되지 않습니다.

- ① 검색에서 고급보안이 포함된 Window Defender 방화벽 검색 ▶ 인 바운드 규칙 클릭 ▶ 우측 새 규칙 클릭 ▶ 포트 클릭 후 다음 ▶ 특정로컬 포트에 5900입력 후 다음 ▶ 연결 허용선택 후 다음 ▶ 도메인, 개인, 공용 체크 후 다음 ▶ 이름은 sysmate로 입력 후 마침
- ② 제품 후면의 USB포트에 USB키보드 및 마우스 연결 ▶ 키보드에서 Ctrl+숫자키2를 누름 ▶ 윈도우 바탕화면에서 내 PC-문서-SYSMATE폴더 클릭 ▶ Didmate Manager폴더 클릭 ▶ vnc파일 검색 후 실행

 $17<sup>2</sup>$ A/S안내 및 구매처

# A/S 안내 및 구매처

### 고객을 중심으로 바라보는 시스메이트 고객서비스 입니다.

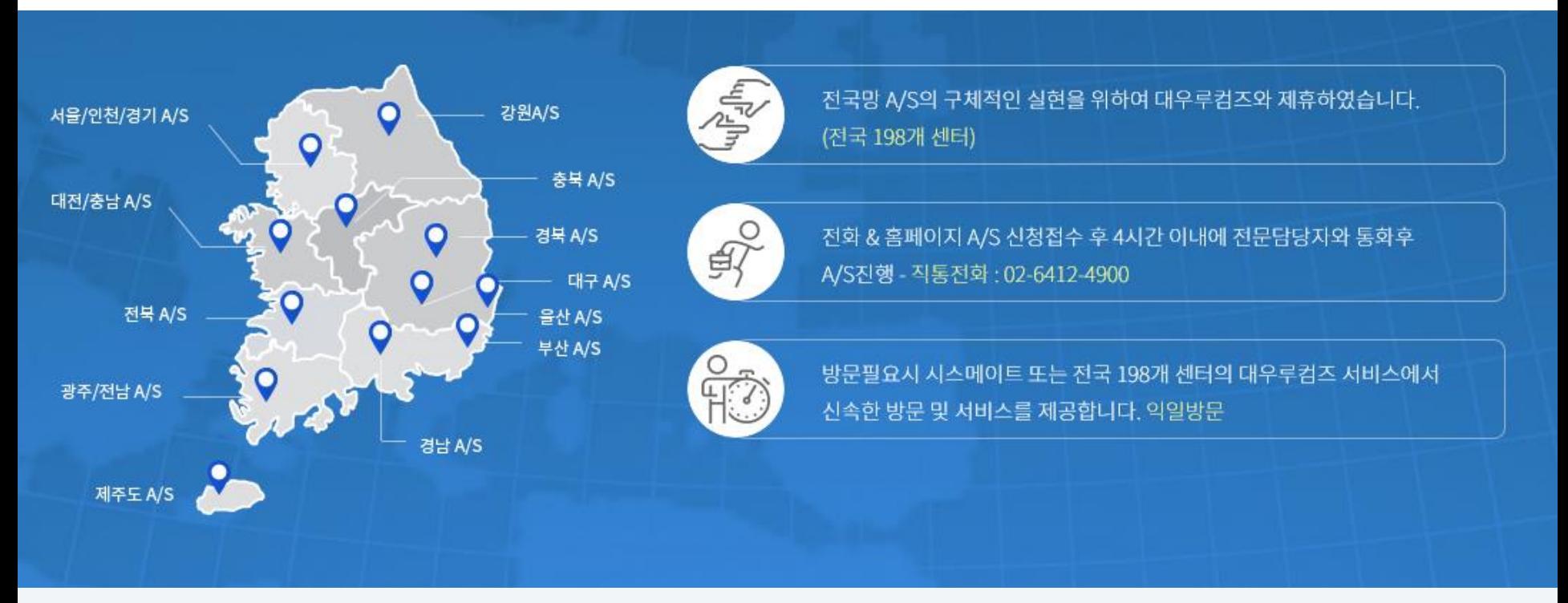

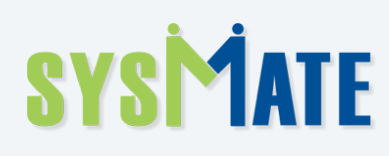

(주)시스메이트 | 서울특별시 금천구 가산디지털2로 115 대륭테크노타운 3차 407호 | 대표자 : 정종균 대표전화: 02)6412-4900 | 팩스: 02-858-1545 | 사업자등록번호: 113-86-72575 이메일 : sysmate@sysmate.co.kr

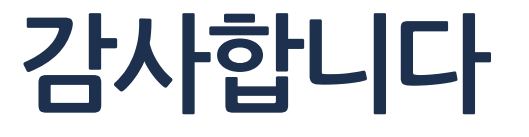